**Программный комплекс «Квазар»**

# **Модуль «Редактор тестовых вопросов»**

**Руководство пользователя**

**Липецк - 2020**

# Оглавление

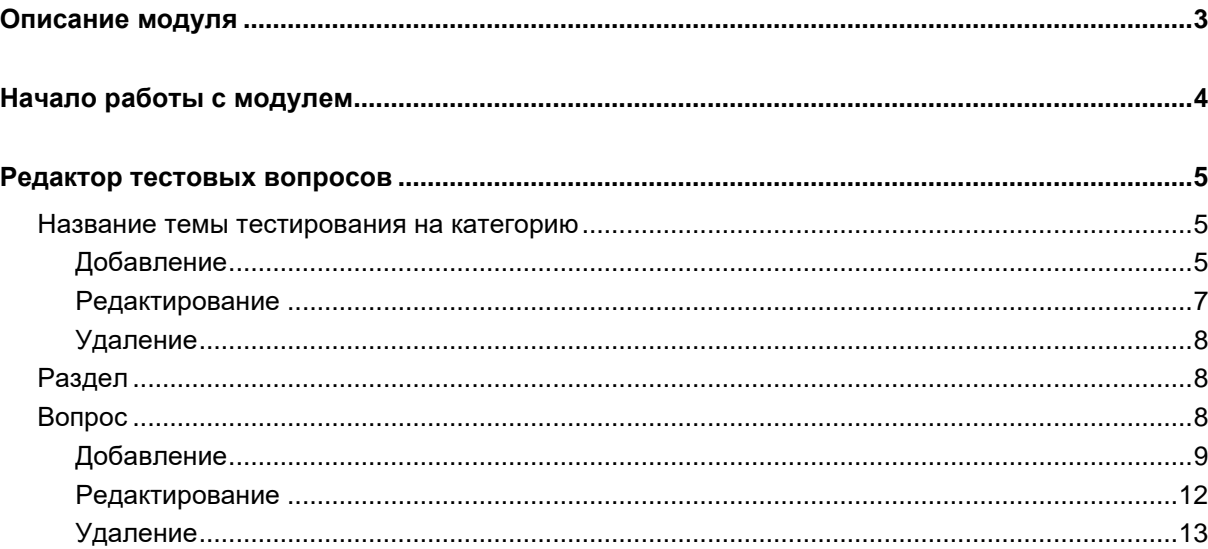

# <span id="page-2-0"></span>**Описание модуля**

В данном модуле возможно создавать, редактировать и удалять темы тестирования на категорию и вопросы для тестирования на категорию.

# <span id="page-3-0"></span>**Начало работы с модулем**

Выберите группу модулей «Тестирование на категорию».

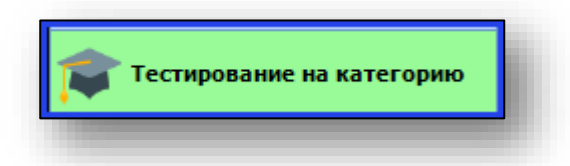

#### Откроется группа модулей.

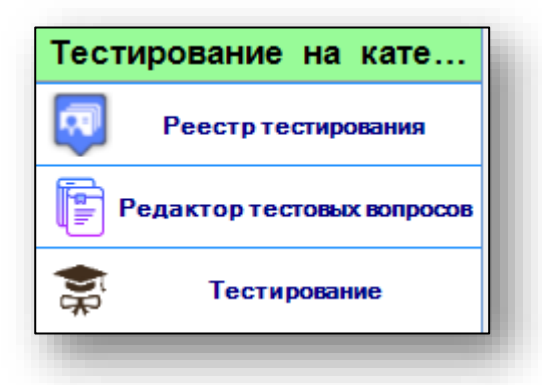

Выберите модуль «Редактор тестовых вопросов».

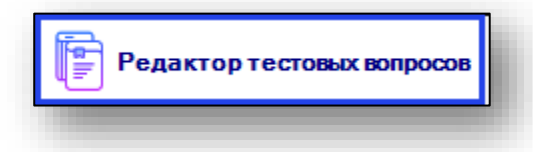

Откроется окно модуля.

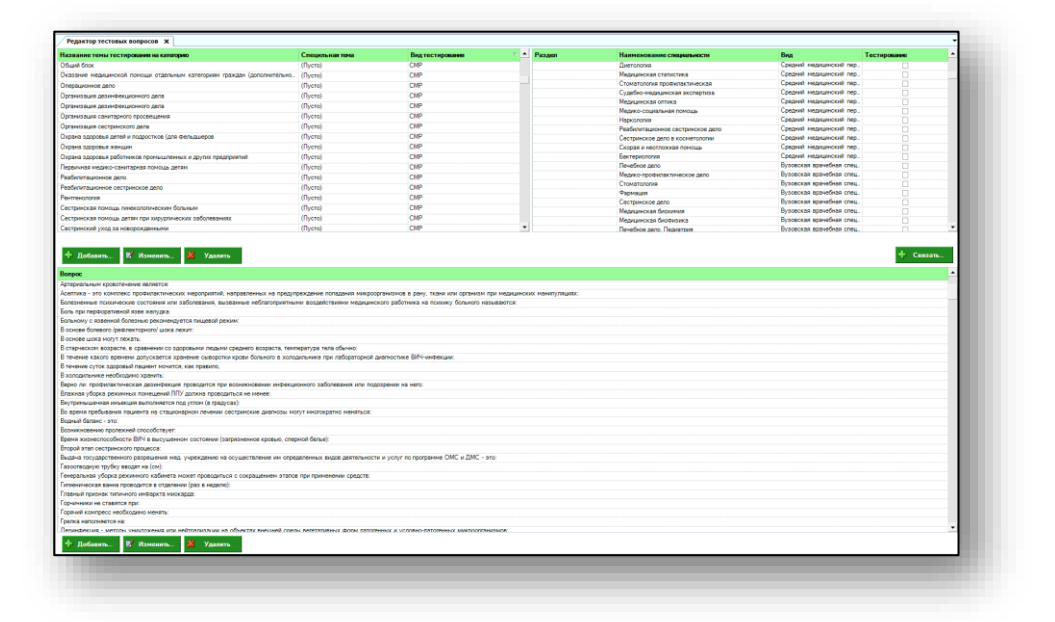

## <span id="page-4-0"></span>**Редактор тестовых вопросов**

Модуль «Редактор тестовых вопросов» состоит из блоков «Название темы тестирования на категорию», «Раздел», «Вопрос».

#### <span id="page-4-1"></span>**Название темы тестирования на категорию**

<span id="page-4-2"></span>В данном блоке возможно создать, изменить или удалить тему тестирования на категорию.

## **Добавление**

Для того, чтобы создать новую тему для тестирования на категорию, нажмите кнопку «Добавить».

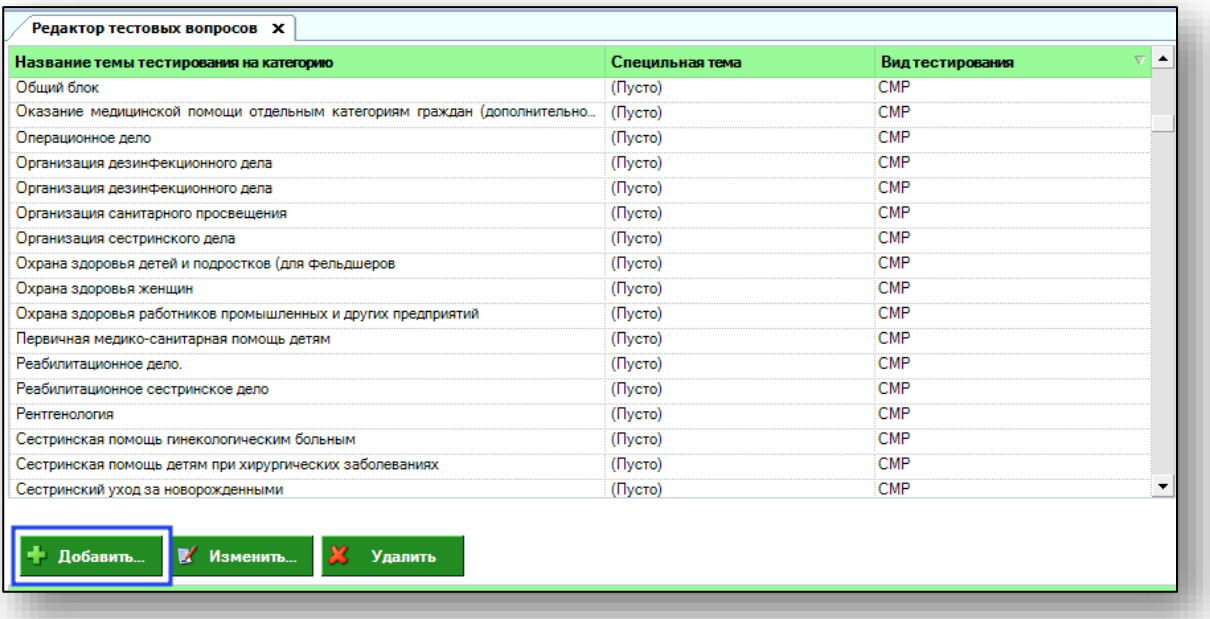

Появится новое окно, в котором нужно внести название темы, выбрать при необходимости специальную тему и вид тестирования. Часть полей можно внести из выпадающего списка.

После внесения необходимой информации нажмите кнопку «Сохранить».

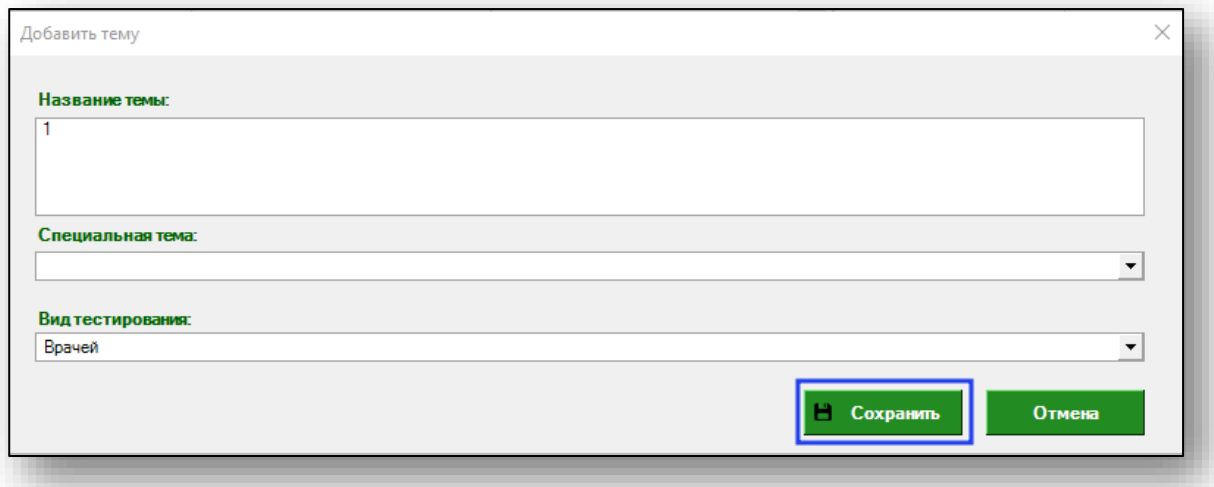

Если все данные внесены корректно, новая тема будет добавлена в список тем тестирования на категорию.

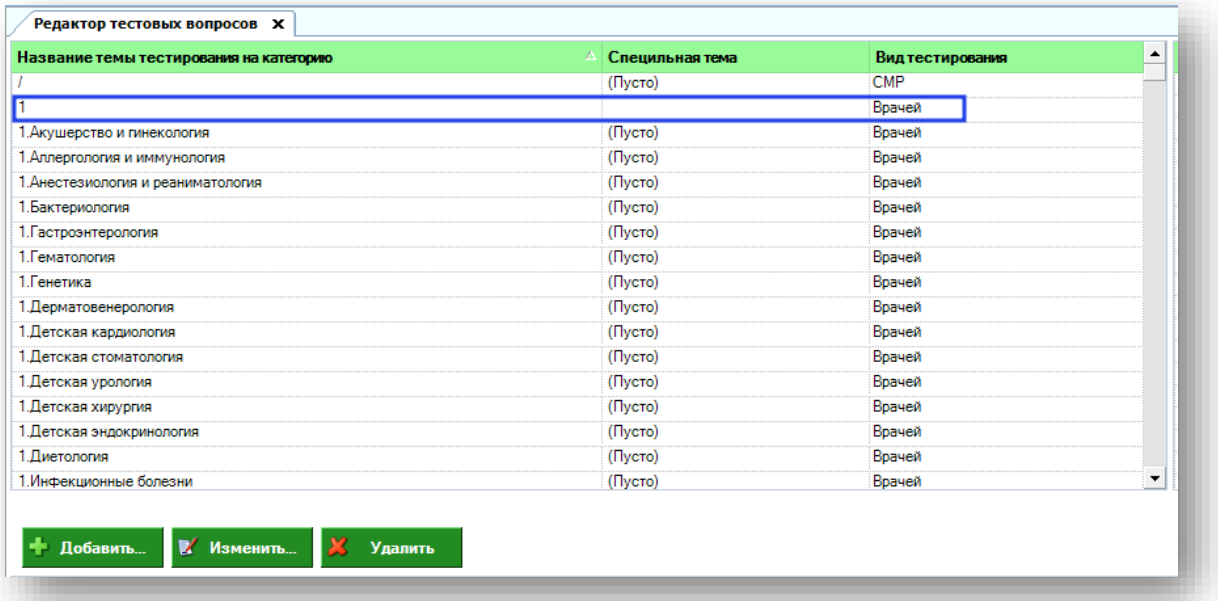

### **Редактирование**

<span id="page-6-0"></span>Чтобы изменить существующую тему для тестирования, выберите нужную из списка одним кликом, после чего нажмите кнопку «Изменить».

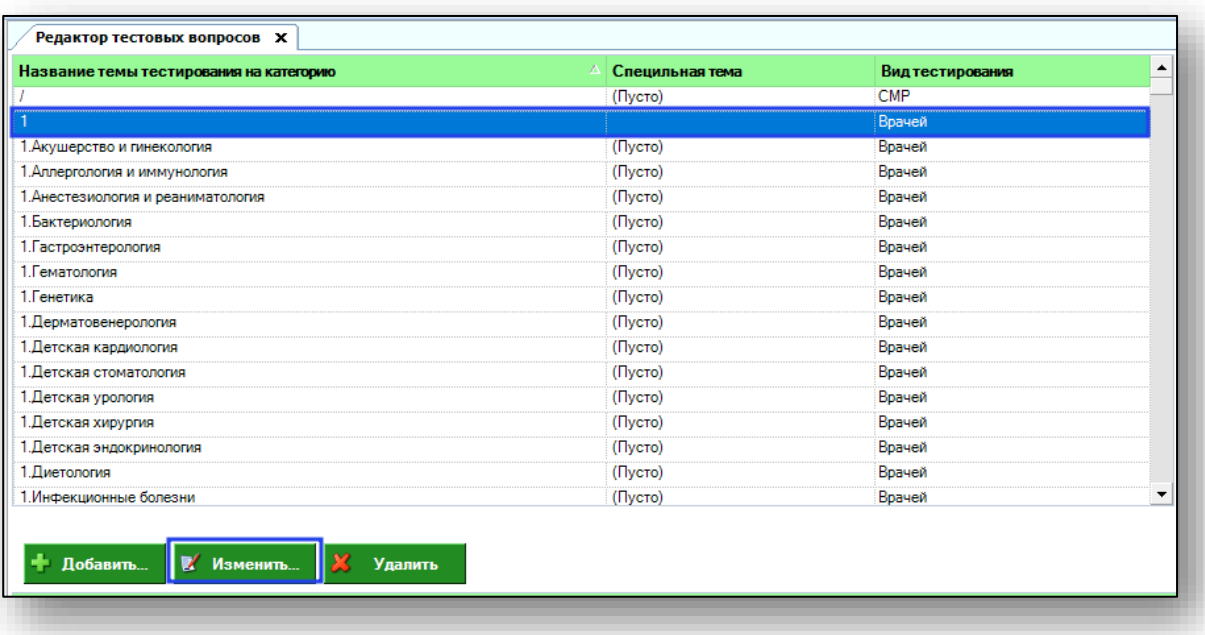

Внесите нужные изменения, после чего нажмите кнопку «Сохранить».

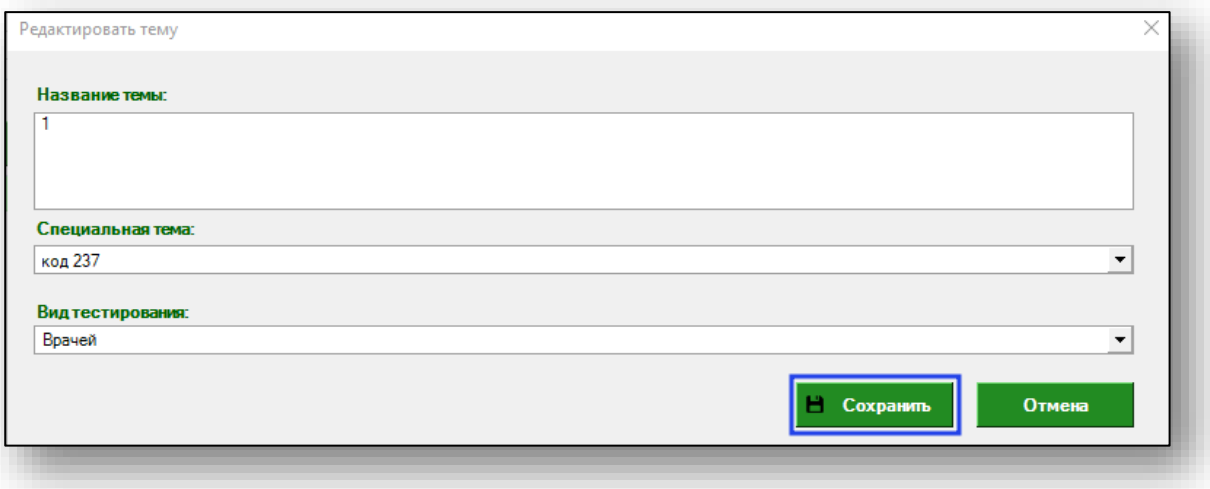

#### **Удаление**

<span id="page-7-0"></span>Удалить ошибочно созданную тему для тестирования на категорию возможно выбрав ее одним кликом из списка и нажав кнопку «Удалить».

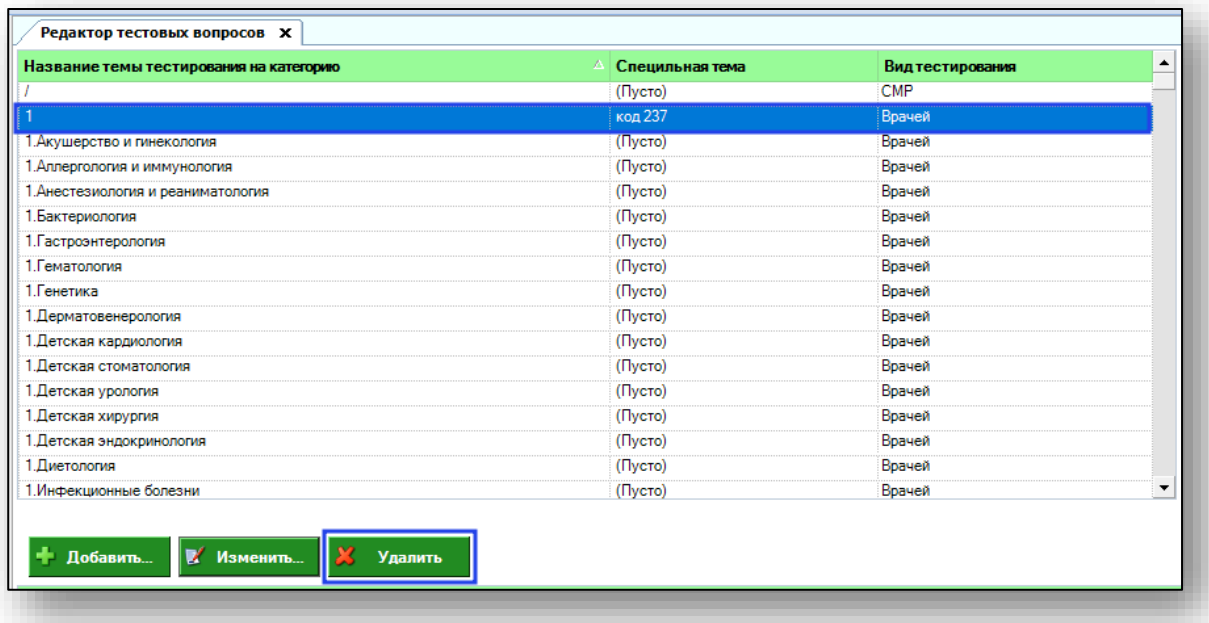

Тема будет удалена из списка тем тестирования на категорию.

#### <span id="page-7-1"></span>**Раздел**

В данном блоке возможно связать специальности с темами для тестирования. Для этого одним кликом выберите тему в блоке «Название темы тестирования на категорию» из списка, и в блоке «Раздел» отметьте специальности, подлежащие тестированию.

Отметьте одну или несколько нужных специальностей в столбце «Тестирование» и нажмите кнопку «Связать».

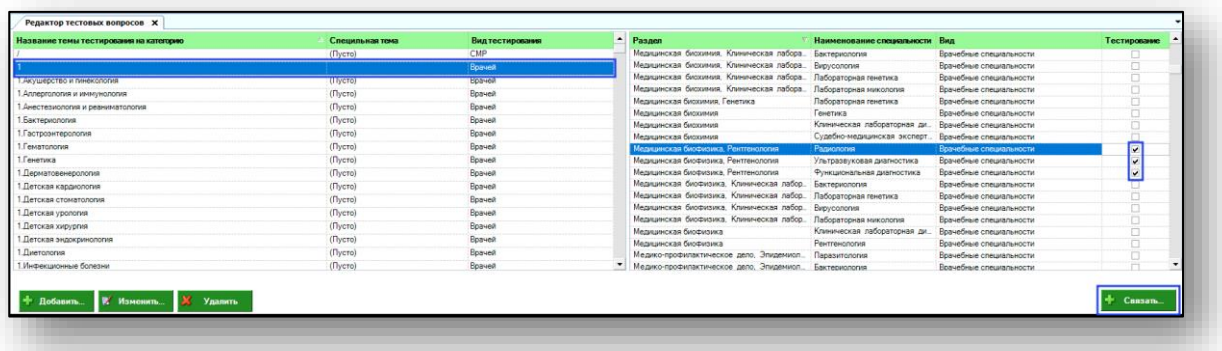

#### <span id="page-7-2"></span>**Вопрос**

В данном блоке возможно добавлять, редактировать и удалять вопросы на категорию.

## **Добавление**

<span id="page-8-0"></span>Для того, чтобы добавить новый вопрос в список вопросов тестирования на категорию, выберите одним кликом нужную тему из списка в блоке «Название темы тестирования на категорию», после этого нажмите кнопку «Добавить» в блоке «Вопрос». Далее вопросы будут добавлены для этой темы.

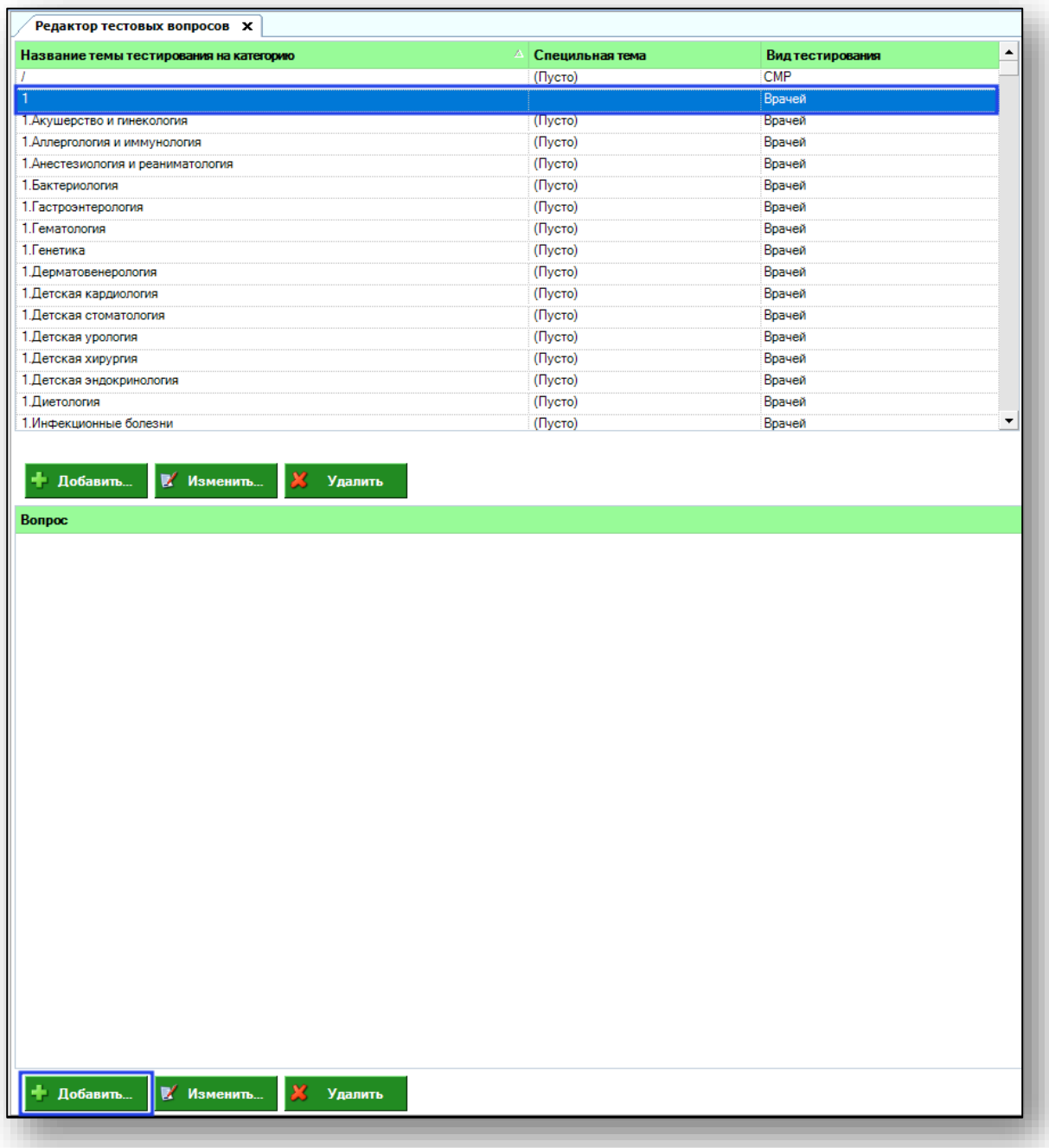

Откроется окно создания нового вопроса.

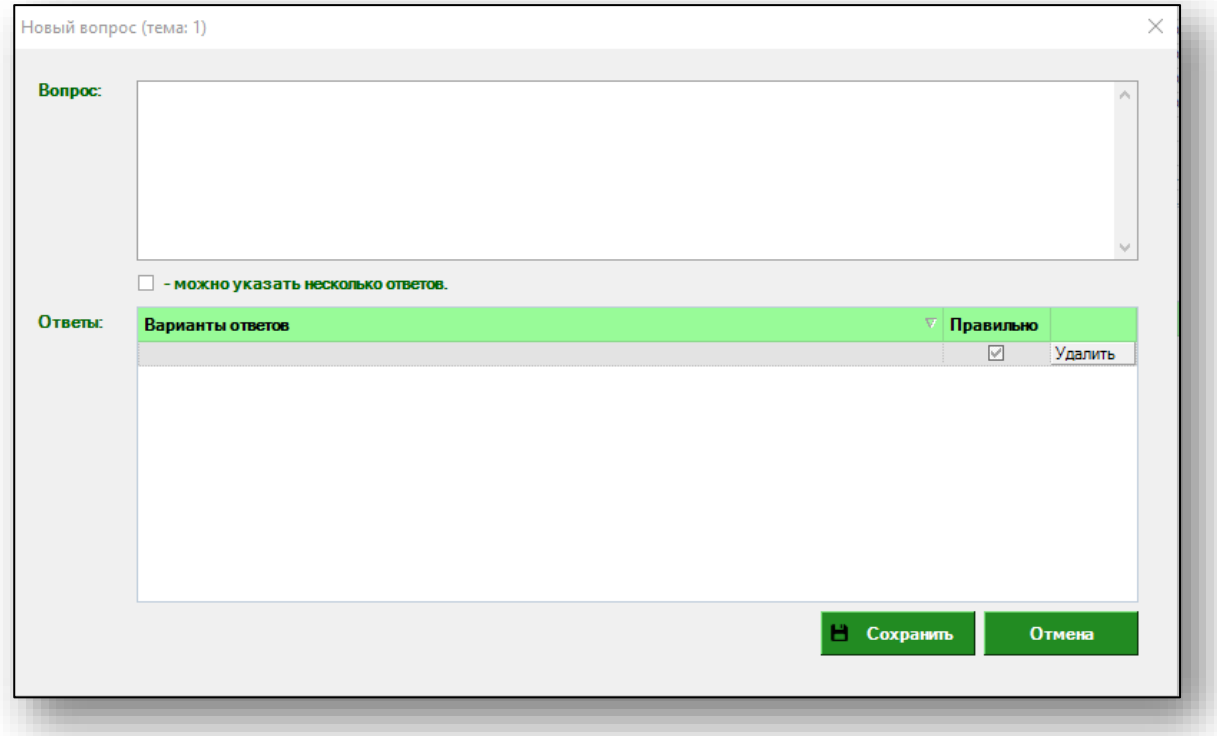

Далее введите вопрос в текстовом поле. Поставьте отметку, если можно указать несколько ответов.

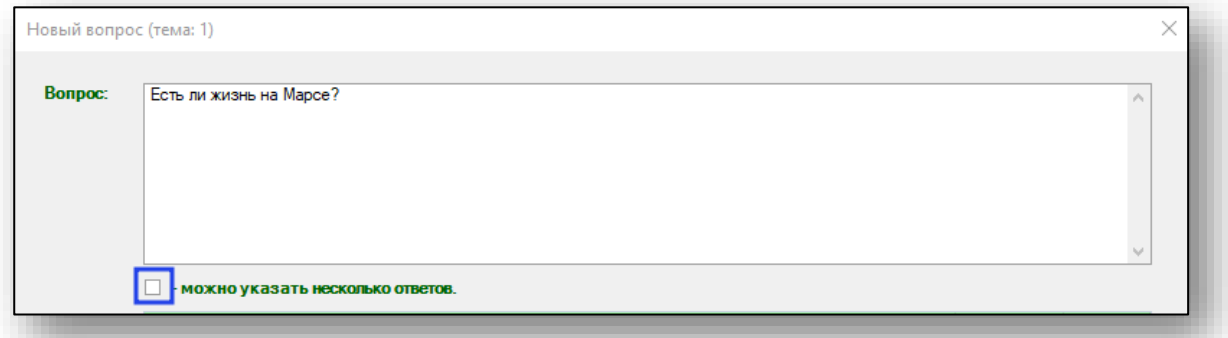

Далее введите варианты ответов и укажите правильный.

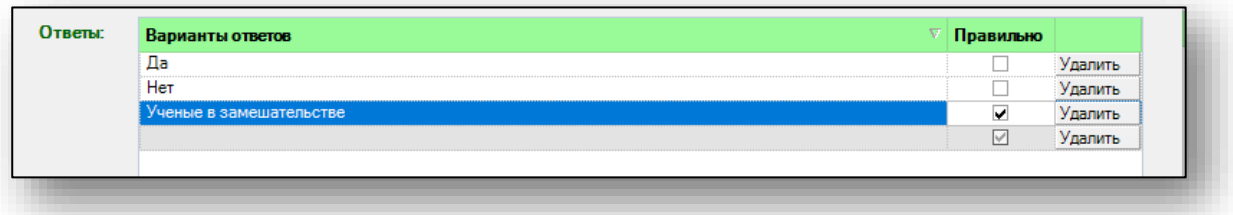

Если был ошибочно введен вариант ответа, выделите его одним кликом и нажмите кнопку «Удалить».

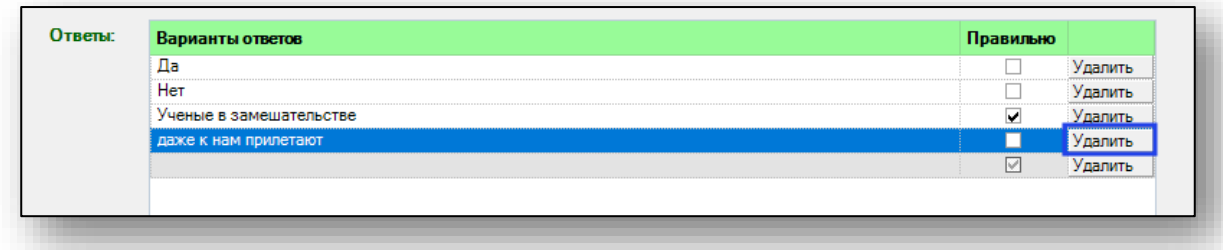

Если все данные введены, нажмите сохранить.

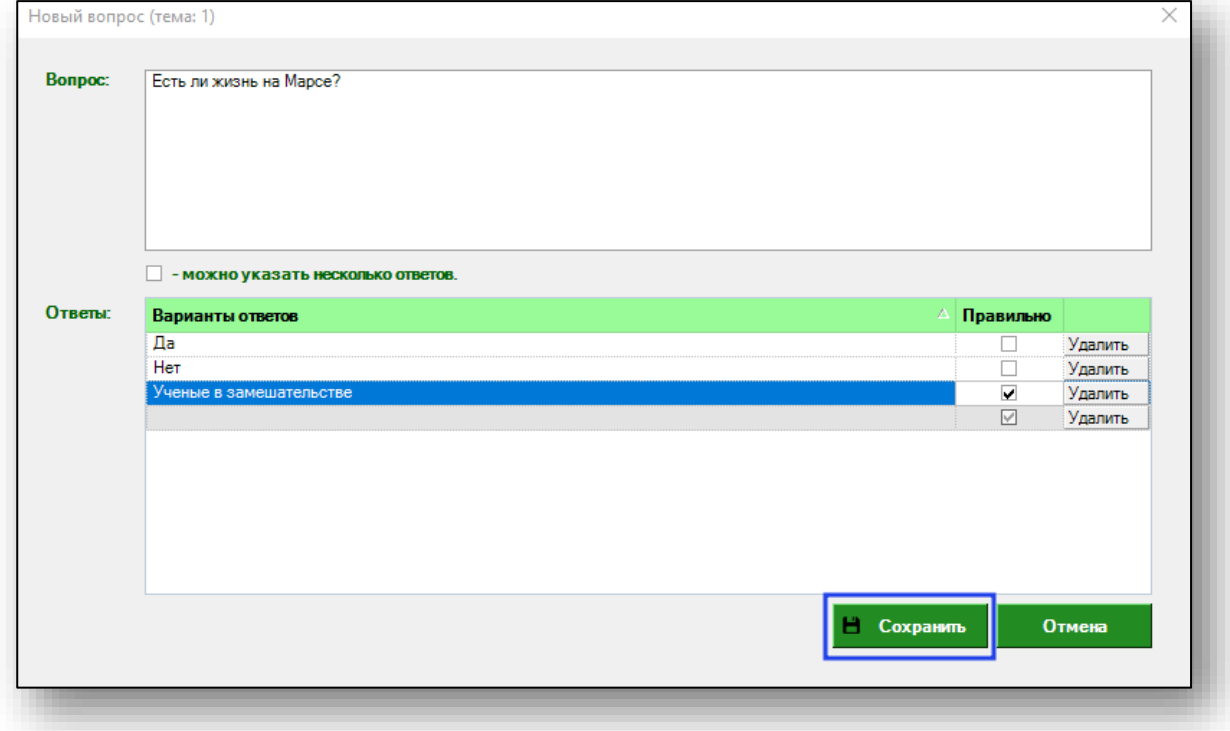

После этого вопрос отобразится в списке вопросов.

## **Редактирование**

<span id="page-11-0"></span>Для того, чтобы отредактировать уже существующий вопрос, выберите его из списка и нажмите кнопку «Изменить».

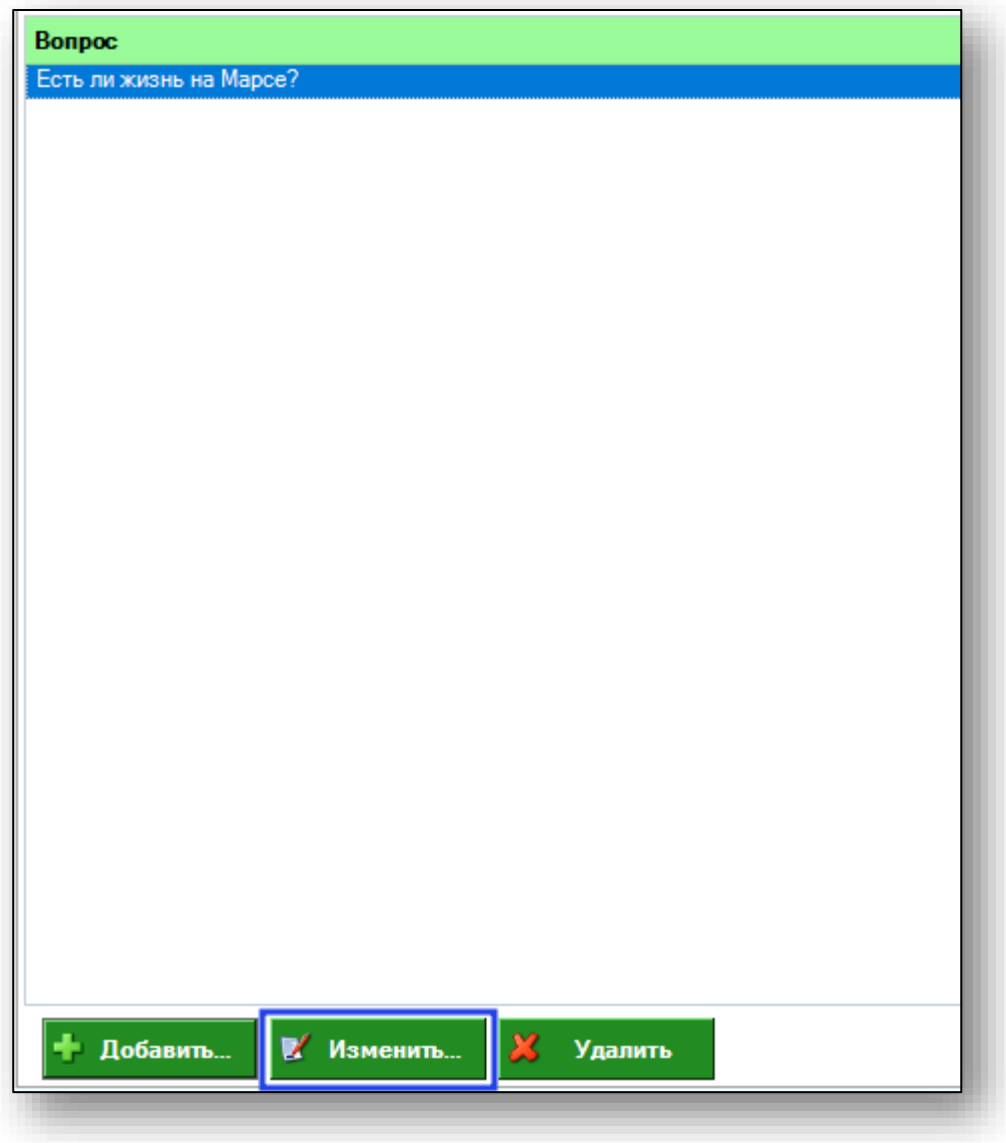

Внесите нужные изменения и нажмите «Сохранить».

### **Удаление**

<span id="page-12-0"></span>Для того, чтобы удалить ошибочно введенные вопрос, выделите его одним кликом и нажмите «Удалить».

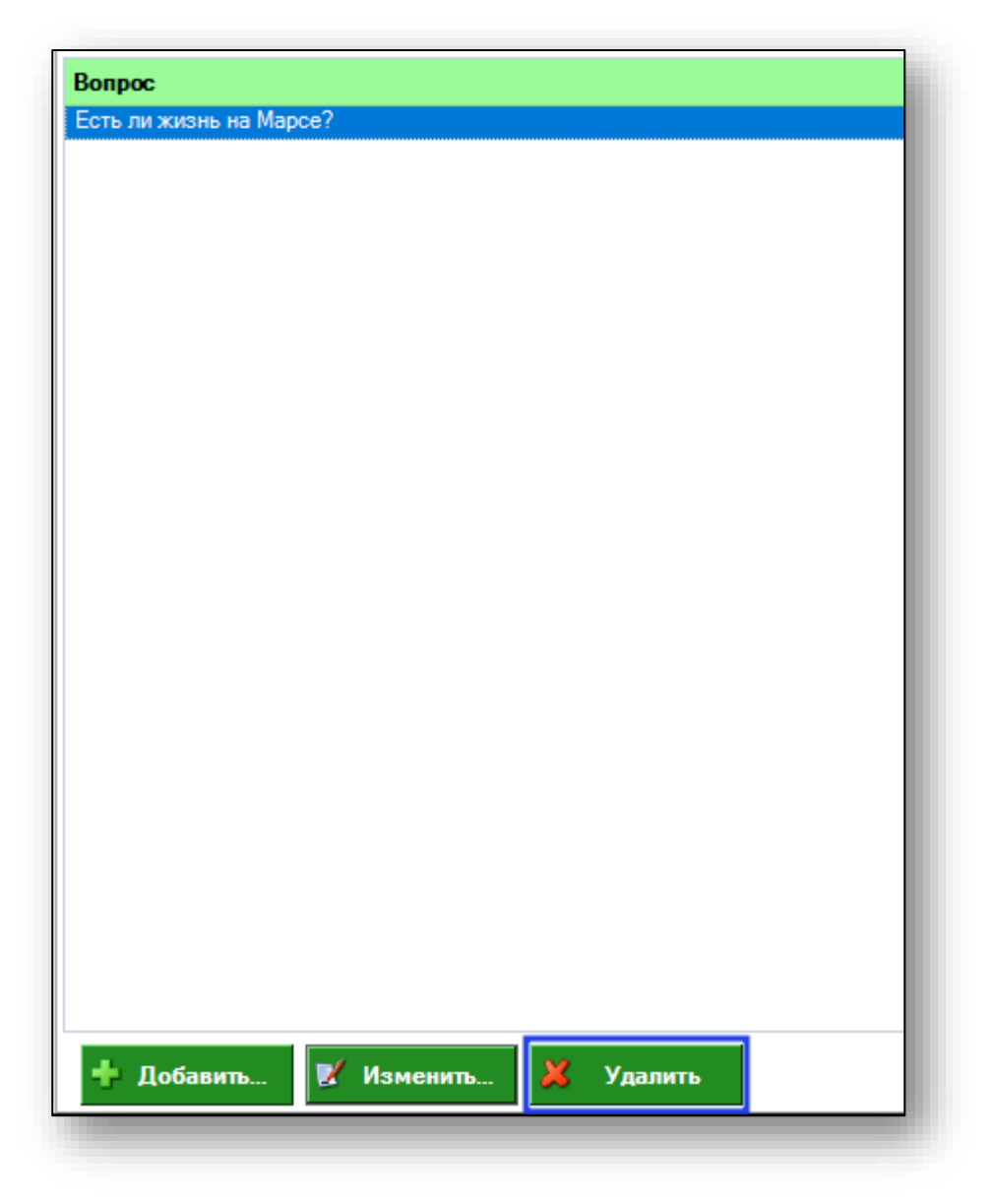